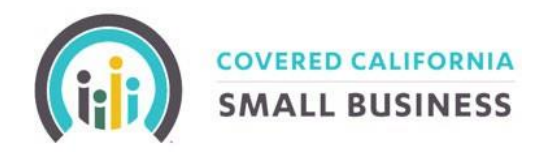

,

## COVERED CALIFORNIA FOR SMALL BUSINESS

# MyCCSB Enrollment Online Portal Certified Agent &

### General Agent User Guide

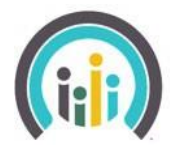

#### TABLE OF CONTENTS

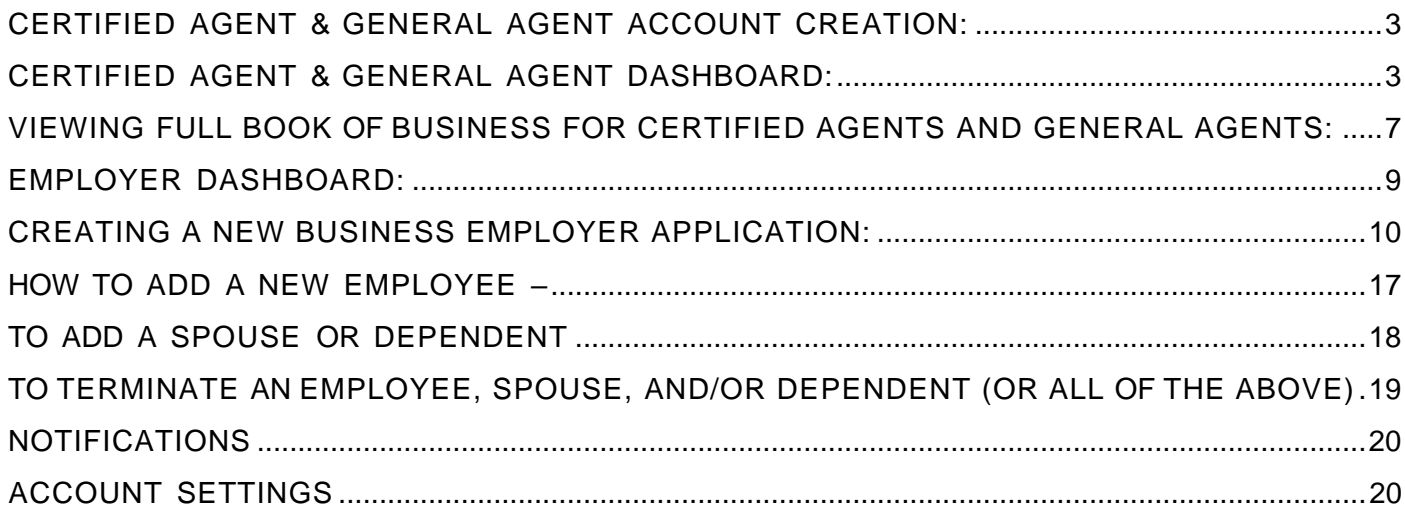

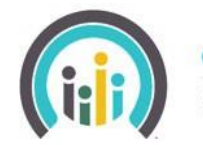

#### <span id="page-2-0"></span>**CERTIFIED AGENT & GENERAL AGENT ACCOUNT CREATION:**

Certified Agents and General Agents will receive an email providing an invitation to create their online account through our new web portal (shown below).

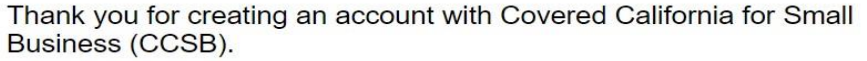

Now, you can conduct all of your client's business online. No more completing stacks of paperwork!

Please click the following link to finish setting up your account.

Click here on your e-mail to register.

Click on "your account**"** to create a unique username and password. After successfully creating your account, you will receive the following confirmation notice that your account has been created.

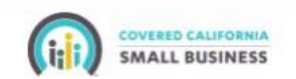

General Agent Account Created.

Your account has been successfully created. Please sign into the Covered California website using the link below.

Click the login button and use your newly created credentials to log in to your account.

#### <span id="page-2-1"></span>**CERTIFIED AGENT & GENERAL AGENT DASHBOARD:**

*Certified Agent Dashboard View* - Once logged into MyCCSB, you will be directed to your Certified Agent Dashboard which will automatically display (if applicable) any employer groups that are currently delinquent on their premium payments. You will be provided with important information for delinquent groups such as Employer Group Name, Delinquency Notice Date, Delinquency Notice Due Date, Delinquency Notice Type, Current Amount Due, and Paid Through Date.

**Please Note:** The Customer Code is the same as the Group ID Number. Within the system, the term Group, Customer, and Company are interchangeable terms.

The options available under a Certified Agent login are:

Certified Agent and General Agent User Guide 3 **Dashboard:** Default home page after login, displays any current delinquent groups under a Certified Agents book of business.

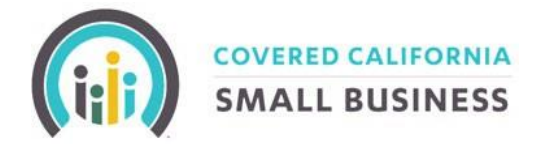

**Quote:** Generate New Quote or View Quotes. All generated quotes will be saved.

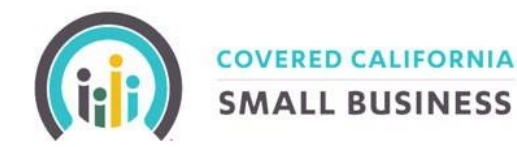

**Enroll:** Within the enroll section you can search, locate, and/or continue processing group requests. The option of **Create Employer** allows you to begin a new group application.

**Documents:** Under the documents tab, there are two options to choose from:

Review – The review option will allow you to view any documents uploaded for any of your assigned groups.

Reports - The reports option has 3 reports currently available: New Business Report, Agent Renewal Report, and Agent Delinquent Customers.

**Agent Delinquent Customers Report:** This report showcases the delinquent customers listed on the Certified Agent's Dashboard. Within this report are the details necessary to avoid group termination.

**Delinquency Notice Date:** The date the delinquency notice was sent.

**Delinquency Notice Due Date:** Date payment is due to avoid termination.

**Delinquency Notice Type: Intent to Term** means the group will be terminated effective on the first of the month following a 30-day grace period from their last paid-through date.

**Delinquency Notice Due:** This is the amount due to avoid termination, however, the current amount due is the amount necessary to continue coverage and to avoid another delinquency notice.

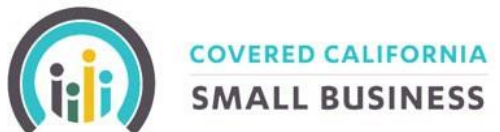

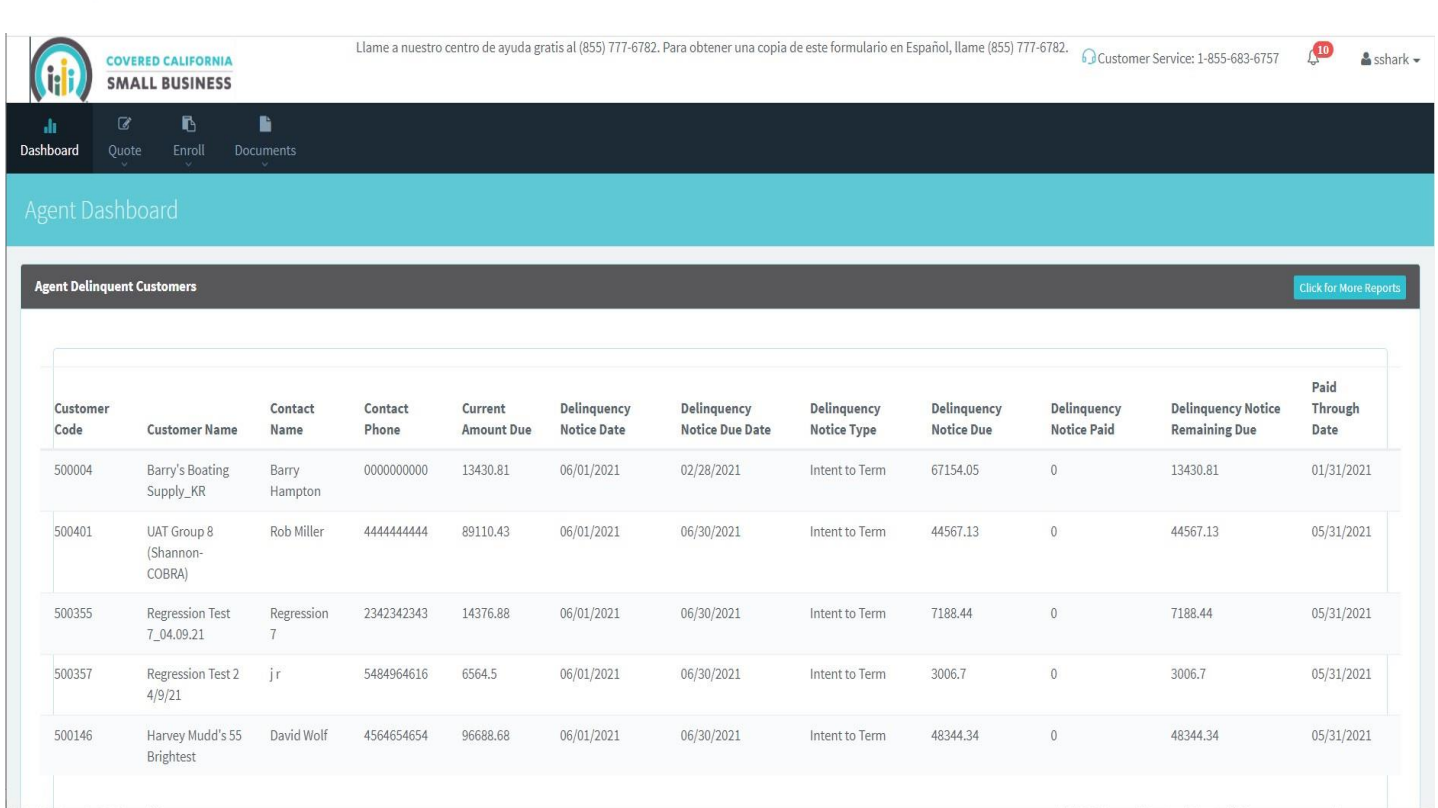

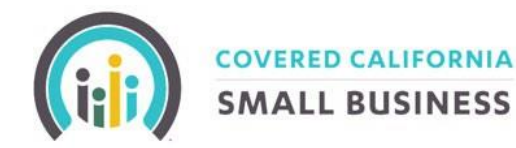

*General Agent Dashboard View* – Once logged into MyCCSB, you will be directed to your General Agent Dashboard, which will display (if applicable) any delinquent groups that are delinquent on their premium payment.

**Dashboard:** Default home page after login, displays any current delinquent groups under a Certified Agents book of business.

**Enroll:** Within the enroll section you can search, locate, and/or continue processing group requests. The option of **Create Employer** will allow you to begin a new group application.

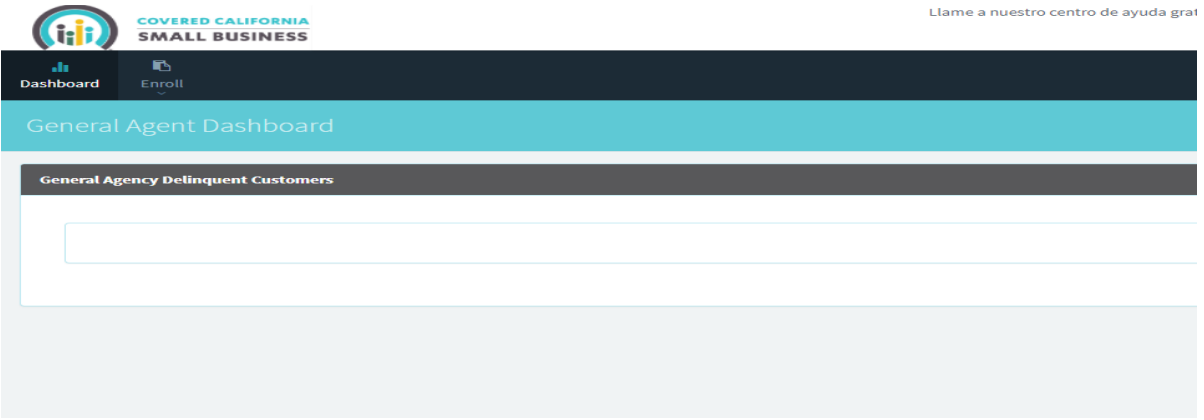

### <span id="page-6-0"></span>**VIEWING FULL BOOK OF BUSINESS FOR CERTIFIED AGENTS AND GENERAL AGENTS:**

To view your full book of business, scroll over the Enroll Option and click Search Employer.

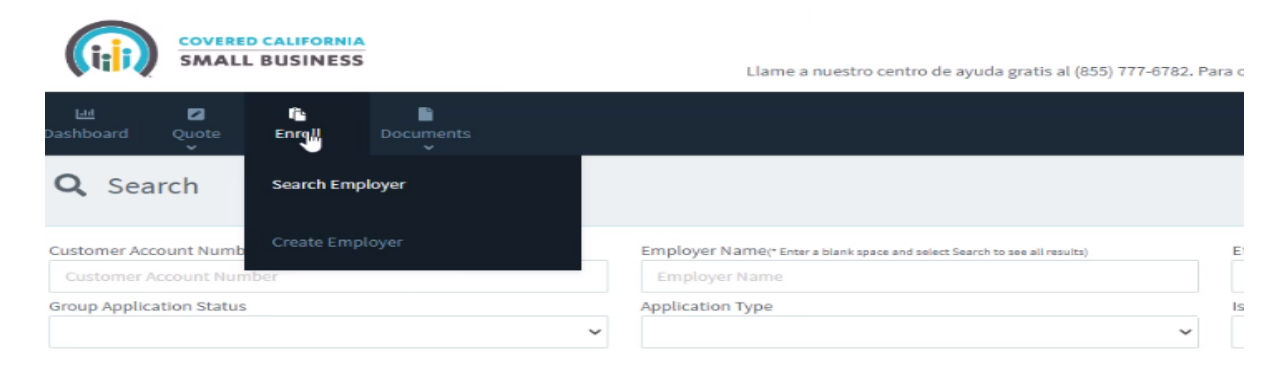

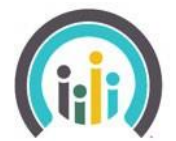

In the Employer Name Window (Enter a blank space and select Search to see all results). This will list your full book of business in descending order from newest customer account number (Group ID Number) to the oldest customer account number.

There are five statuses for a Company's application:

**In Progress** – The Company application has been started, and you have made it past the employee roster page, however, the application has not been submitted.

**Submitted** – The Company application has been submitted; Employees may be in the initial open enrollment process.

**Completed** – The Company and Employee applications have been approved, and the company has been sent the Initial invoice (24 hours after completed status), and any concurrent invoices.

**Expired** – An In-Progress Company application that was never completed will expire to the company's effectuation date.

**Blank/No Status** – The company information page has been submitted; no additional information has been submitted. These applications will not expire but will only have a future effectuation date.

This page will also provide a brief overview of the company's application process. It provides the Customer Account Number, Company Name, along with the Employer Effective Date, Creation Date, Last Updated Date, Current Status, and Prior Status.

To select the group Employer Group – select View Details

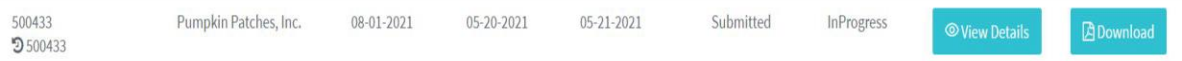

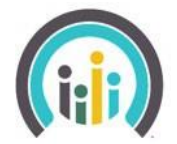

#### <span id="page-8-0"></span>**EMPLOYER DASHBOARD:**

Employer Dashboard – As a Certified Agent and General Agent, you are able to proxy into the Employer's dashboard and see most of the options available to your employer groups. Employer groups do have an additional billing dashboard, which is unavailable to Certified Agents, and General Agents.

Scroll over Enroll and click Search Company. Enter any of the three search criteria: Customer Account Number, Company Name, or Effective Date.

Once the result is listed, click View Details.

You will then be sent to the Company Customer Details Page, which will provide a summary of the company's information. On the bottom of the page there are three options:

**Go to Employer Billing Dashboard** – The Employer Billing Dashboard provides a brief overview of the company's billing account summary.

**Go to Employer Dashboard** – The Employer Dashboard is where the employer application is saved, employer selections, employee roster, employer billing, and the documents submitted with the group's application. It is the same exact look.

**Invite Employer to Manage Account** – Select this to send an e-mail to the employer contact and allow them to help self-manage their account.

To go to the Employer Dashboard click Go to Employer Dashboard (bottom right of screen).

Go to Employer Billing Dashboard Go to Employer Dashboard >

You will now be directed to the Employer Dashboard. The Employer Dashboard provides access to any employer documents or processes, such as submitting an employer application, payment history, invoices, employee roster, submitting employee applications, and viewing and updating employer or employee demographics.

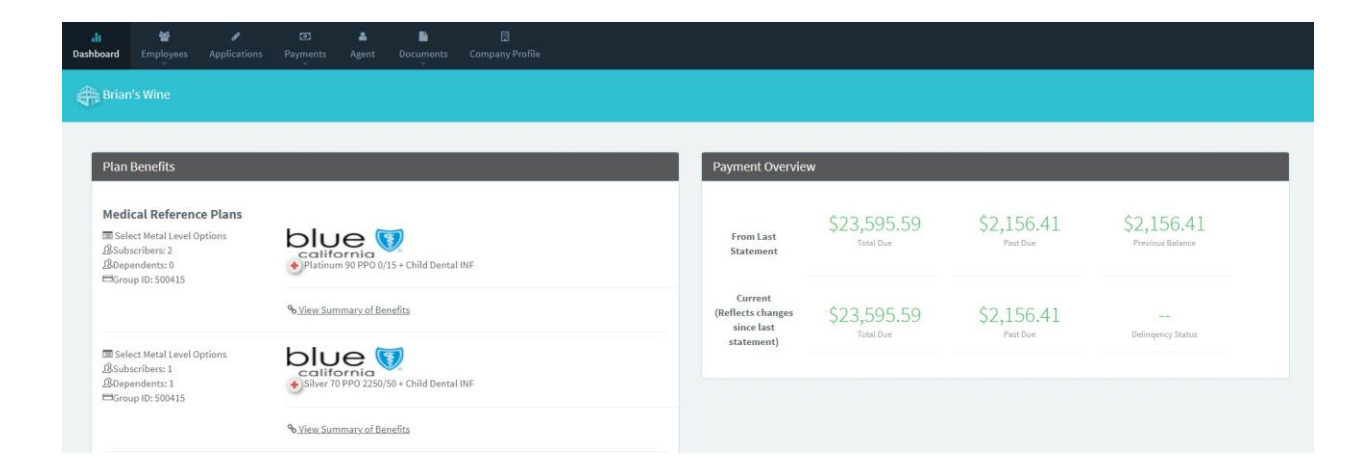

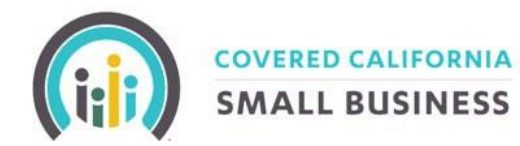

#### <span id="page-9-0"></span>**CREATING A NEW BUSINESS EMPLOYER APPLICATION:**

From the General Agent or Certified Agent Dashboard, select Enroll, and then **Create** Employer.

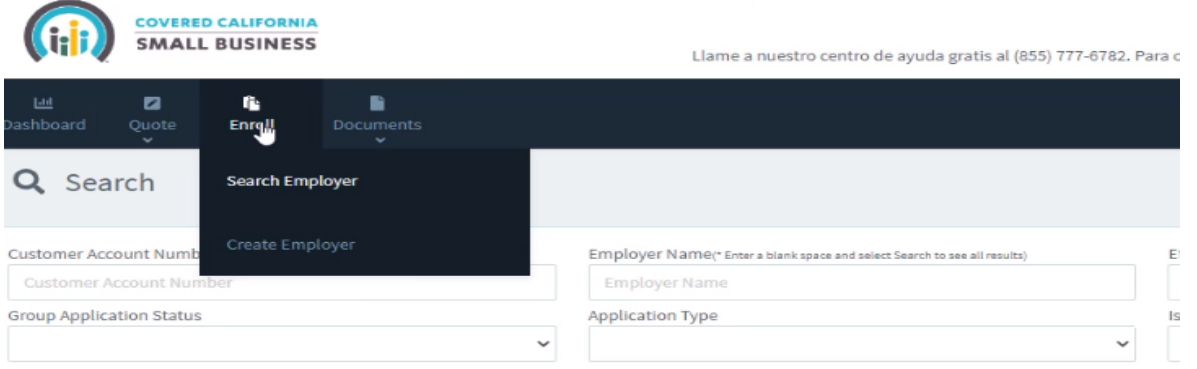

From here you will be automatically transferred onto the Employer Application screens. Please input all applicable fields for the Employer.

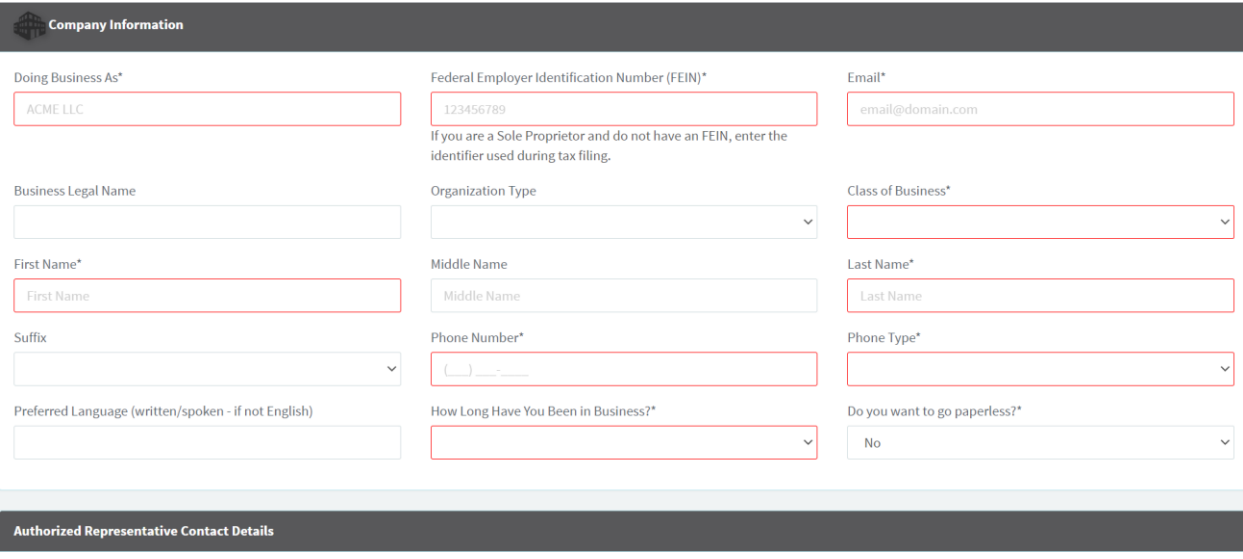

Complete all applicable information in the Authorized Representative Contact Details,

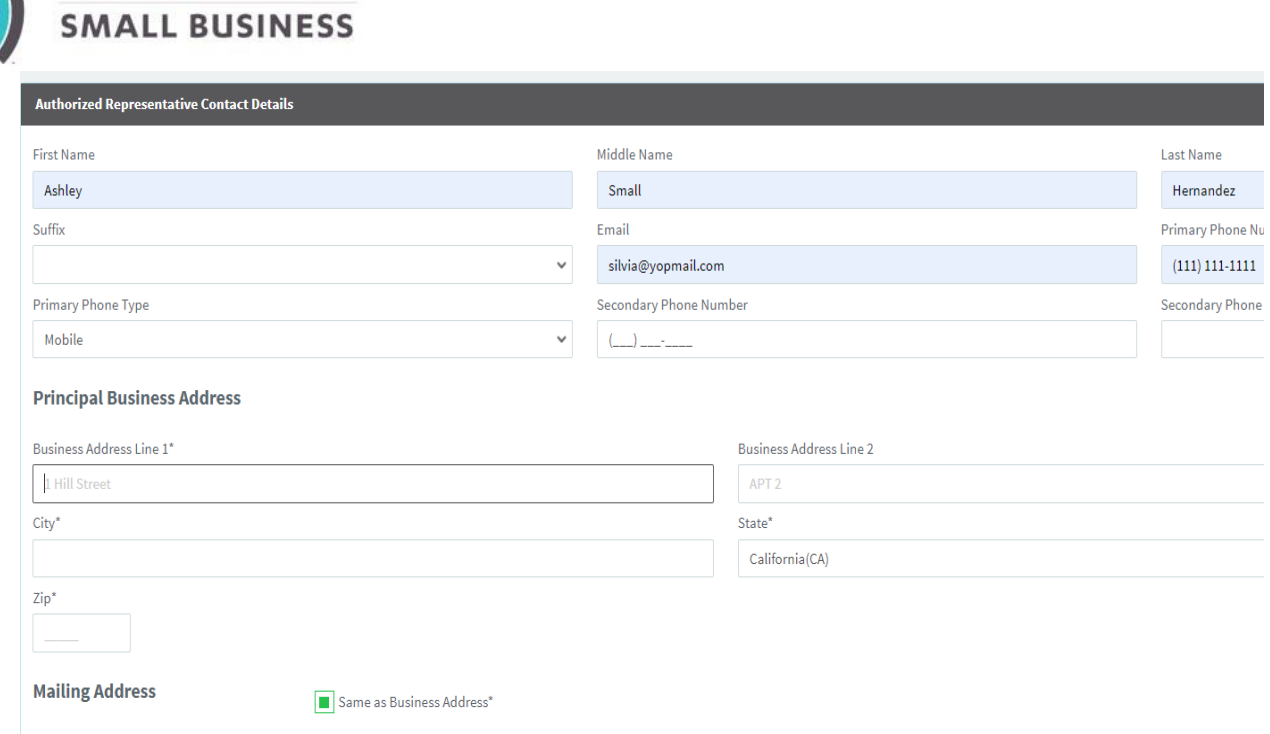

As the Certified agent of record, please have the Agent of Record Form, which is located towards the bottom of the page, filled out and signed by the employer.

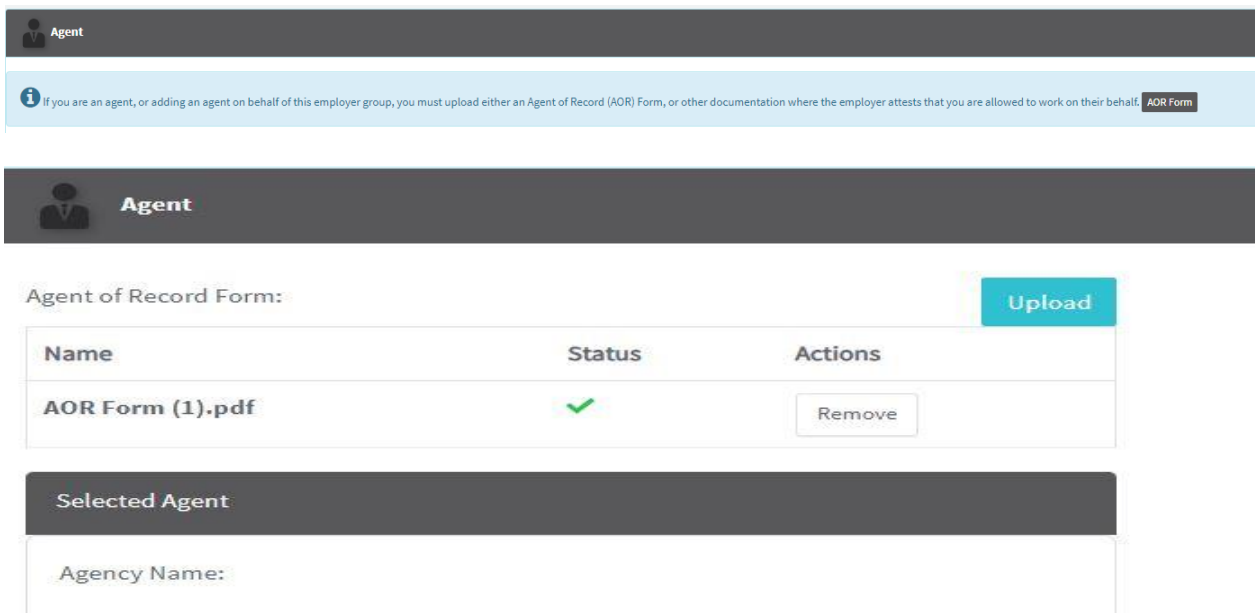

After all Employer demographics have been entered, you can select *Next* to move to the Employee Roster input page. This page also covers the application questions regarding Coverage Start Date, Infertility Selections, number of Full Time Employees, and if the Employer is covering Employee only or Employee+Family, etc.

**COVERED CALIFORNIA** 

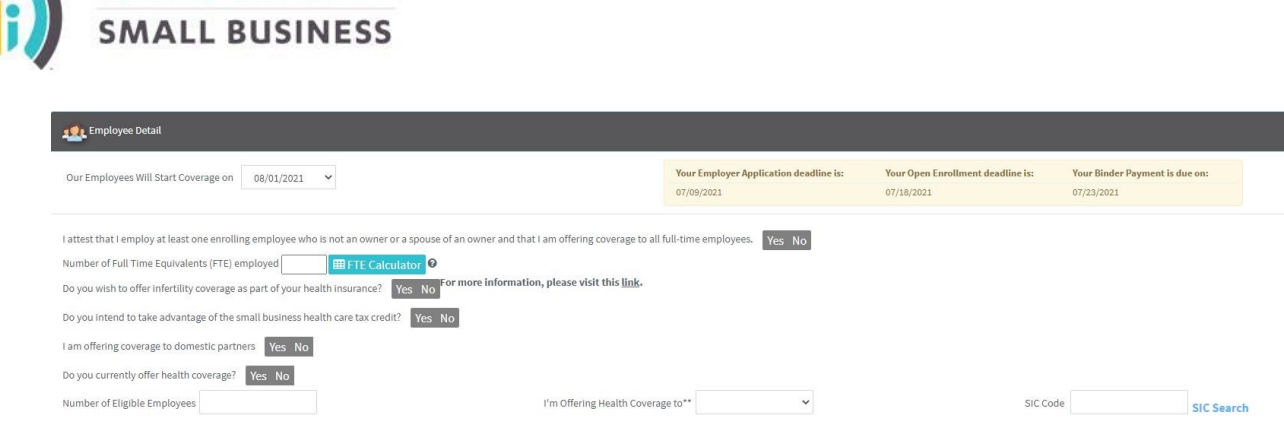

**COVERED CALIFORNIA** 

The next step is the completion of the Employee Roster. For each Full Time Employee, please input their demographics under the Employee Roster screen. To delete an employee, you can use the red **X** in the green banner. To add a spouse or child, please use the blue +Spouse/Domestic Partner or +Child button. To add a new employee, select the +Add New Employee Button on the bottom left side of the Employee page.

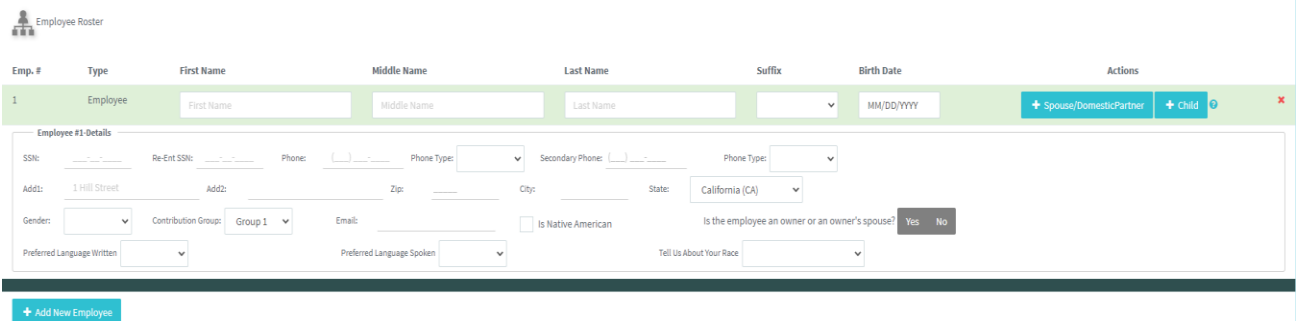

Once the employee roster is filled out in its entirety, then the Employers Metal Tier selection must be completed. Employers have the option to choose up to four contiguous metal tiers.

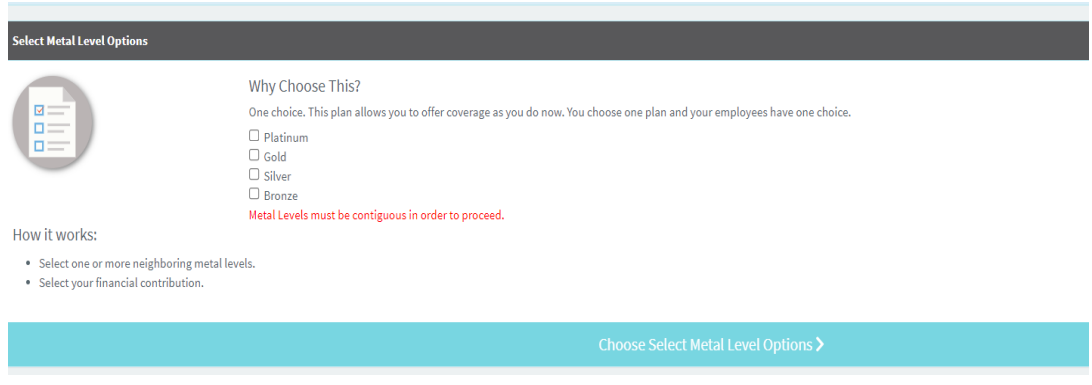

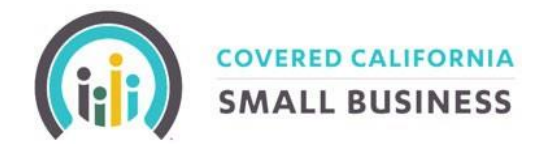

Once metal tiers are selected, the Medical Reference plan selection screen is next. To select the plan, press the "Select Plan." Button n Le

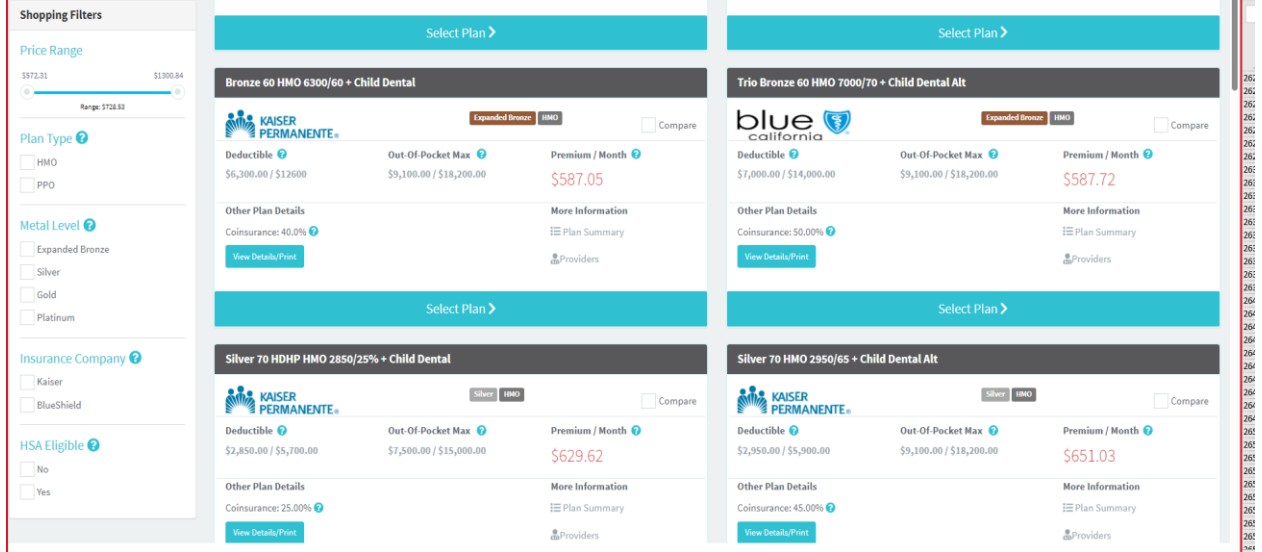

After the Medical Reference selection, employers have the option to offer their employees dental coverage. If they do not wish to offer dental coverage, there is an attestation at the top of the screen which state "I do not wish to offer dental, I offer this benefit to my employees outside of Covered California."

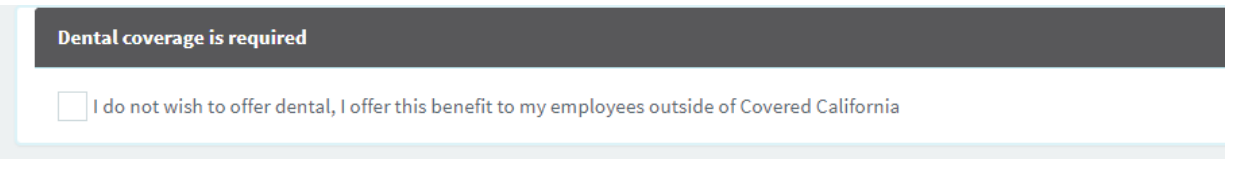

**Please note**: If the group is selecting to offer dental coverage, then they will have to select a dental reference plan. However, contribution to the employee's dental coverage is optional.

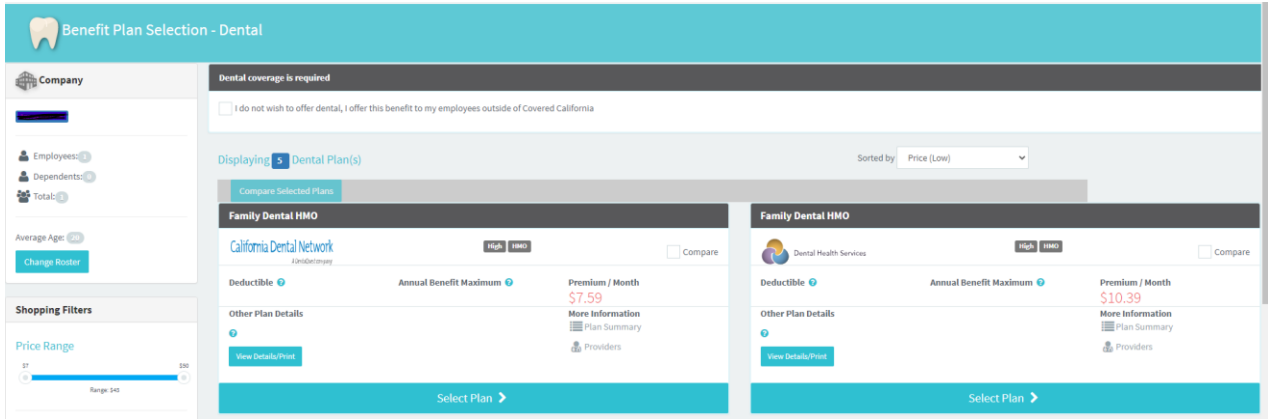

After reference plans have been selected, then the contribution amount can be selected. For the

Certified Agent and General Agent User Guide 13 and 13 and 13 and 13 and 13 and 13 and 13 and 13 and 13 and 13 and 13 and 13 and 13 and 13 and 13 and 13 and 13 and 13 and 13 and 13 and 13 and 13 and 13 and 13 and 13 and 13

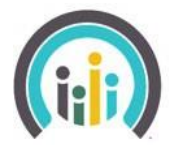

contribution amount, the percentage contribution can be set by entering the percentage amount numerically (highlighted box shown below) or by using the percentage sliding scale.

There is an option to create two contribution groups if the employer wants to create different contribution amounts for their employees. The employer can identify the different Groups (Group 1 or Group 2) to indicate the different contribution amounts. The employer will need to ensure that each of their employees is appropriately assigned to the correct Group during the enrollment application process.

**Example,** the employer has decided they want to contribute 50% of their employees' medical premiums. This means that you must pay at least 50% of the employee-only premium of the reference plan that you choose. You may select a reference plan on any metal tier, but you will be required to pay, at a minimum, at least half of the cost of this plan. Your employees' premium contribution and out-of-pocket costs will depend on your reference plan and total contribution, your selected metal tier(s), and the plan(s) your employee selects. There is no minimum dependent contribution requirement.

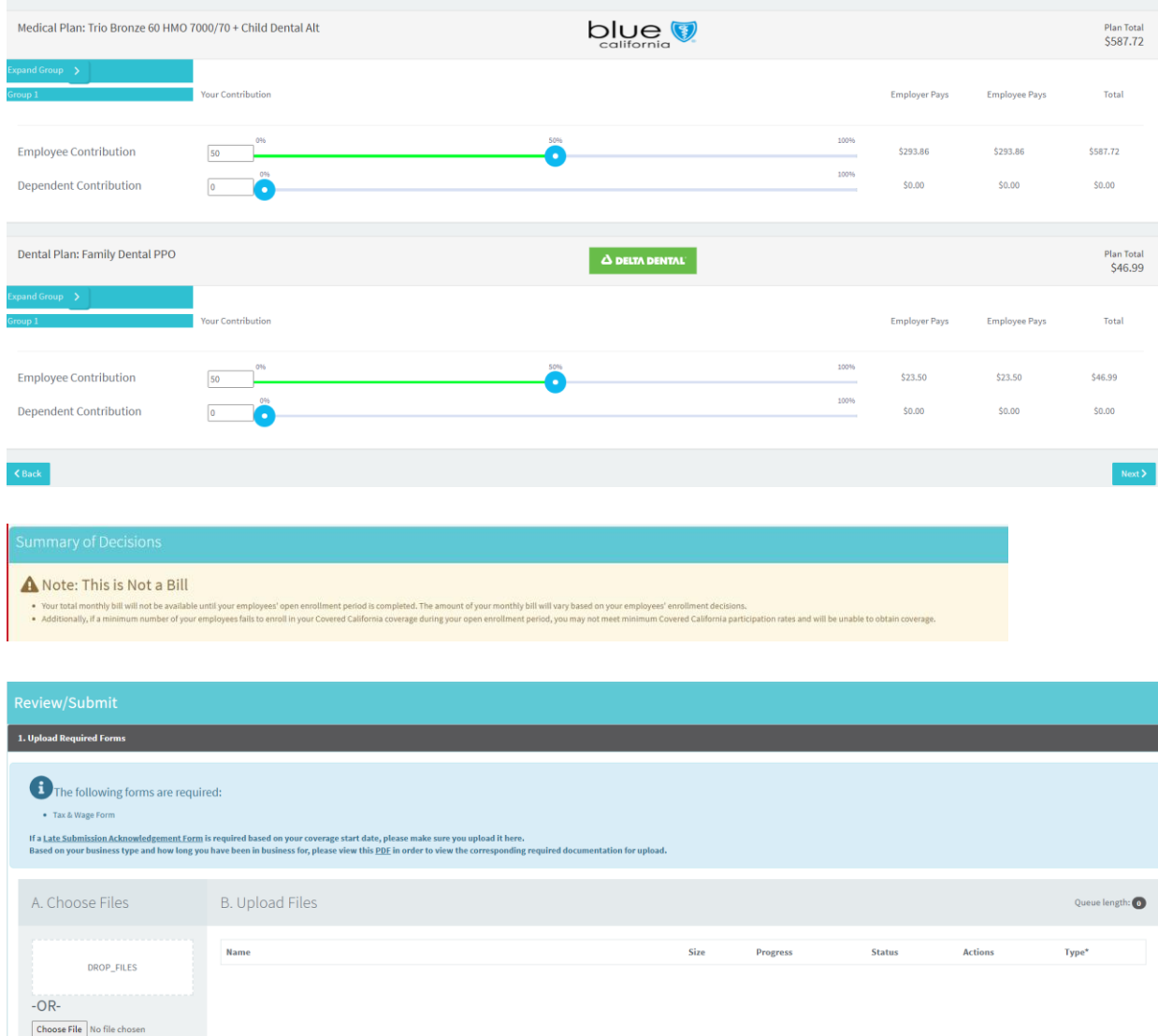

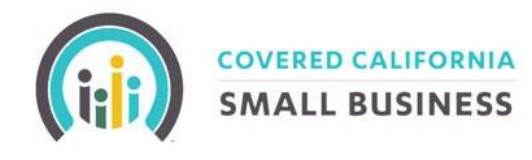

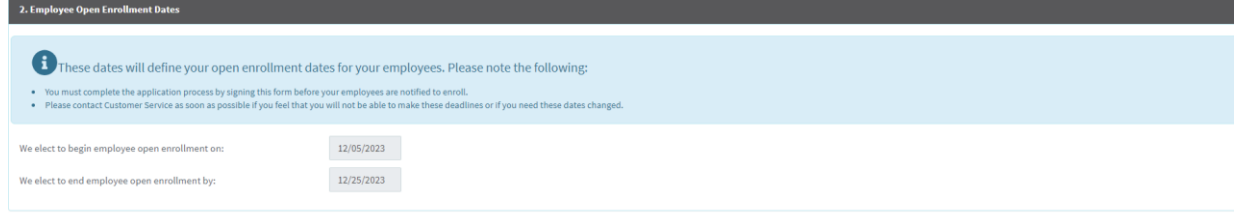

After selections are complete, the final page is the arbitration page. Once the steps have been completed there will be an opportunity to review the information provided for accuracy.

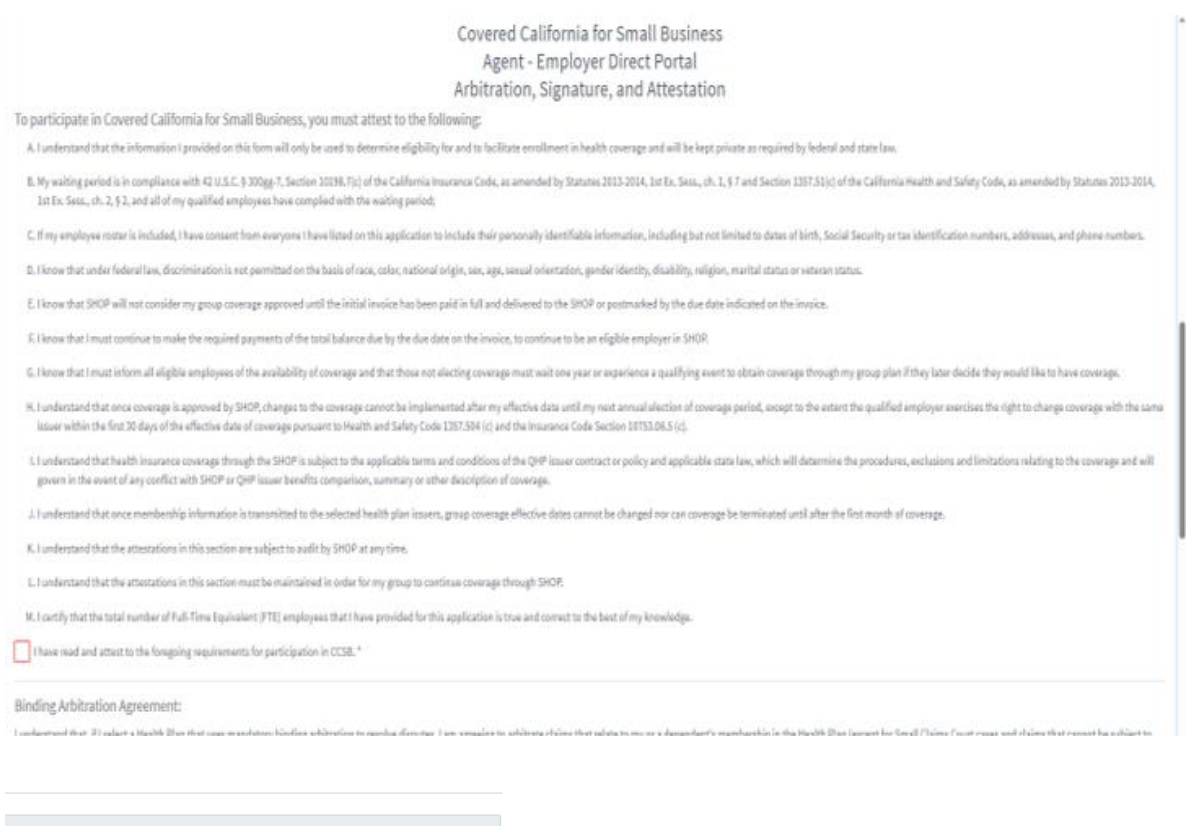

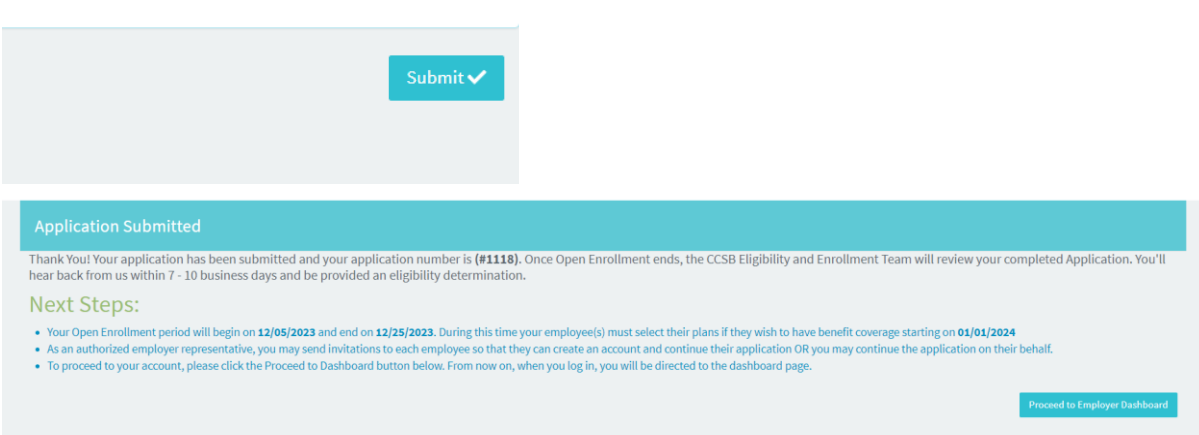

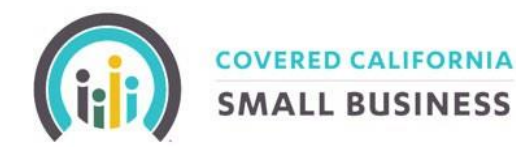

Once the application is completed, it will be submitted to Covered California for Small Business for review.

You can then proceed to the Employer Dashboard to view the employee roster. Employee enrollments can be managed from this location.

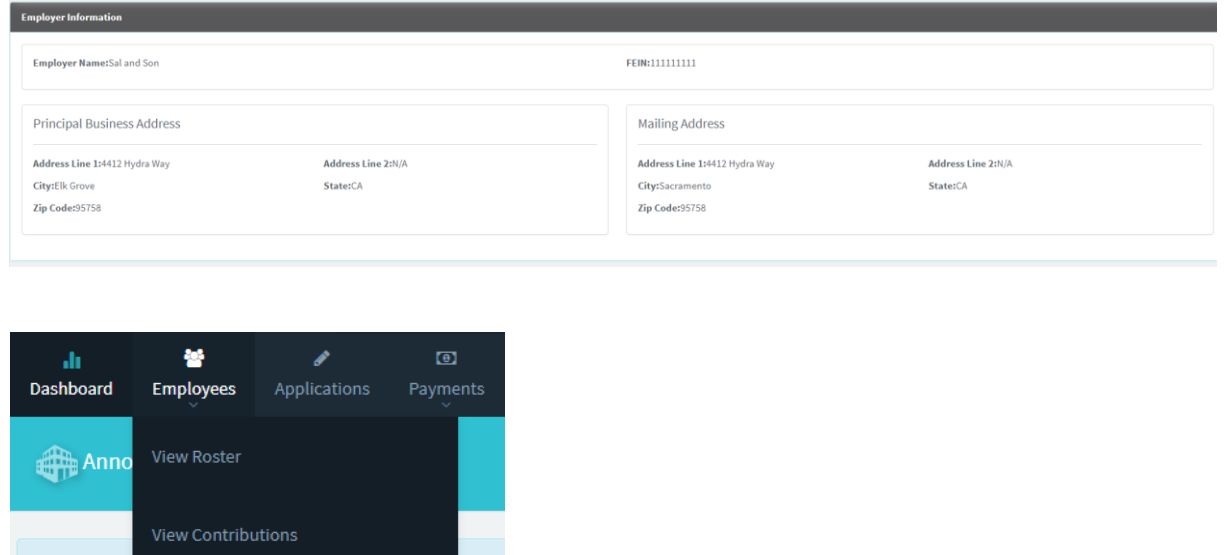

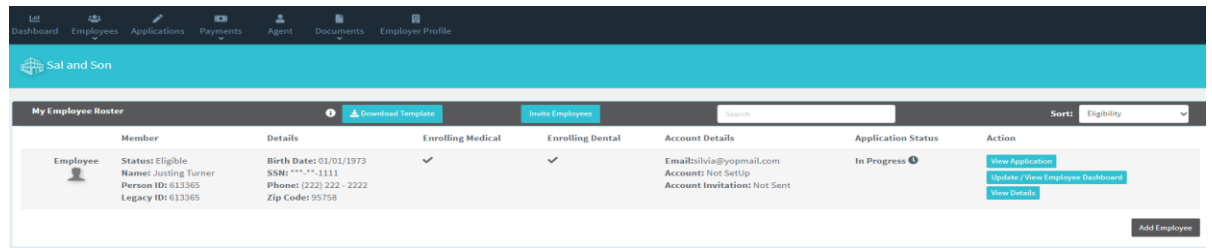

Once in the employee roster, you can:

**Invite Employees** – Select the Invite Employees, to select a box on the left-hand side of the Employee image, and then select Send Invitation Email. By doing so, you will trigger a notice to the employee that they can self-service within the portal. Self-serving within the portal allows the employee to update their demographics and complete the employee application. They will have the option to research plan options, see contribution amounts, and learn about the benefits of each of our carrier plans.

**View Application** – By selecting this option, you can go into the Employee application, and select the plan options that they want to select.

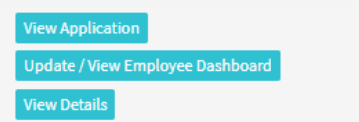

#### **Update / View Employee Dashboard** – By selecting.

Certified Agent and General Agent User Guide 16 November 2016 16 November 2016 Update/View Employee Dashboard, you can update the Employee demographics.

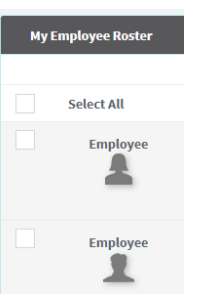

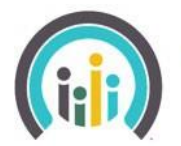

> **View Details** – By selecting View Details, you will be moved onto the employee dashboard. From here you can update the employee demographics in full, including their name, Social Security Number, and date of birth.

#### <span id="page-16-0"></span>**HOW TO ADD A NEW EMPLOYEE:**

Under Employees – Select View Roster

There is an Add Employee Button at the bottom right-hand corner of the screen to start the add process. Select the Add Employee Button and enter in the employee's demographics. Once demographics are submitted click Add Employee with New Plan.

**Please Note:** If you are adding a spouse or dependent child, select the light blue buttons on the top right of the employee demographic screen.

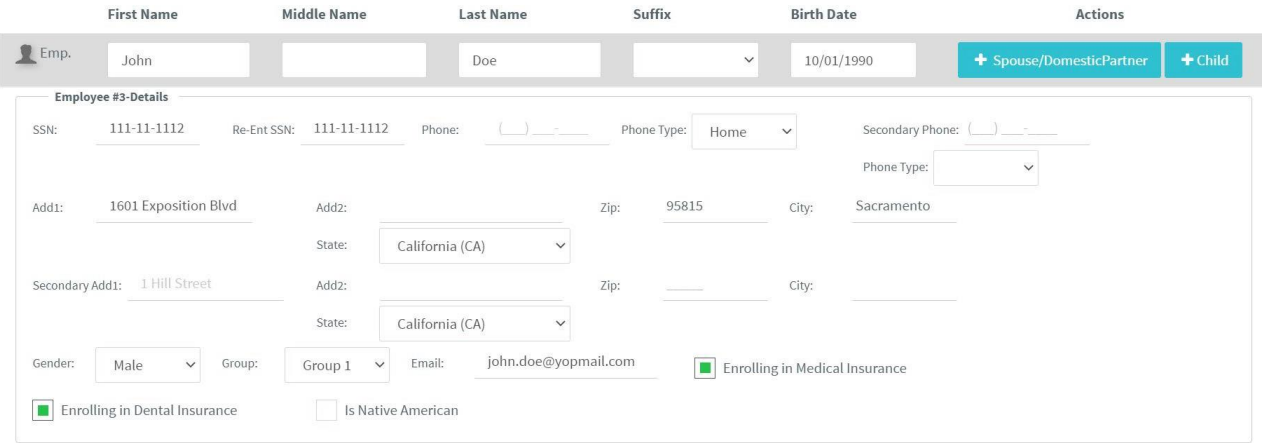

Once the employee is added, you will be taken to the Update Enrollment screen, asking for the Qualifying Life Event. Enter the date of the qualifying life event, which will provide you will a coverage start date.

**Please note:** If the coverage start date that the employer is requesting is not available, please submit the completed employee application to [CCSBeligibility@covered.ca.gov.](mailto:CCSBeligibility@covered.ca.gov) The CCSB team will review the application and reach out to the point of contact if there are any inconsistencies.

From this screen, you can select "Create New Enrollment". From here, select the Open Dashboard button to Complete Enrollment which will take you to the employee dashboard to process the application and for the employee plan selections. You can also invite the employees to access their accounts and self-serve.

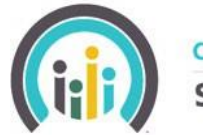

#### <span id="page-17-0"></span>**TO ADD A SPOUSE OR DEPENDENT**

From the employer dashboard, locate the Employee roster and find the applicable member. Select Update/View Employee Dashboard and then select Update Policy in the Dark Blue Banner.

Click Edit Application and then click Edit Household Info

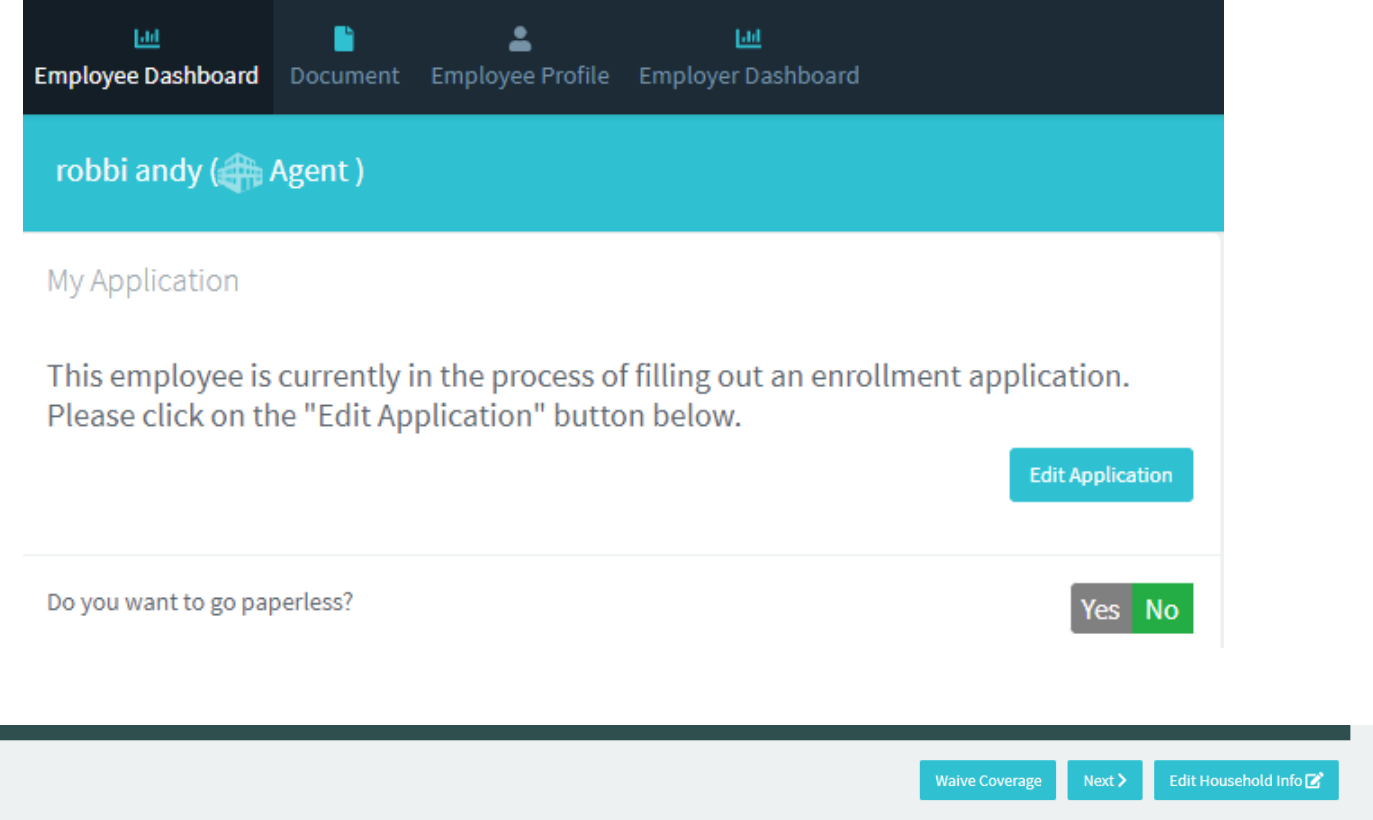

**Please note**: The ability to add a dependent or spouse is 30 days from the Qualifying Life Event (QLE) Date for most QLEs. Within the Portal, as an agent, you are only able to add within the past 30 days from today's date. To correctly add a dependent or spouse, the QLE date should be within the past 30-day period. If the Qualifying Life Event date is greater than 30 days from today's date, please submit the completed employee application to [CCSBEligibility@covered.ca.gov](mailto:CCSBEligibility@covered.ca.gov)

Follow the prompts to input all the necessary information. Once completed select **Confirm** for this change to become active within the system.

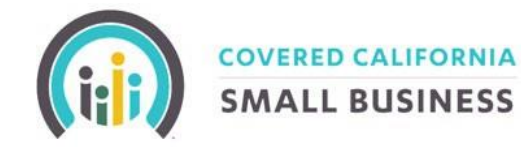

#### <span id="page-18-0"></span>**TO TERMINATE AN EMPLOYEE, SPOUSE, AND/OR DEPENDENT (OR ALL OF THE ABOVE):**

From the employer dashboard, locate the employee roster under the Employee section. Identify the employee who wants to terminate a spouse and/or dependent and select Update/View Employee Dashboard.

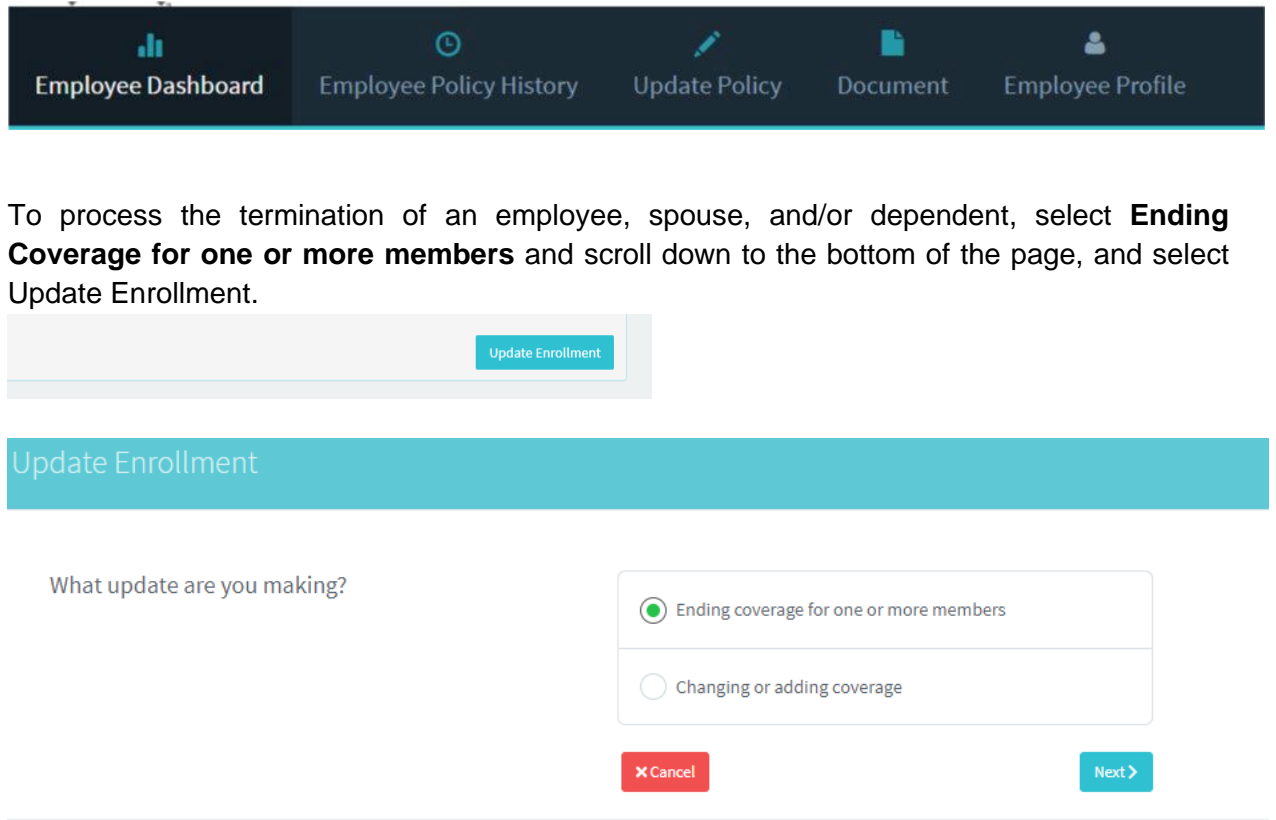

From here you will have a drop down to select the termination reason or the qualifying life event and then you will select the effective date of the termination.

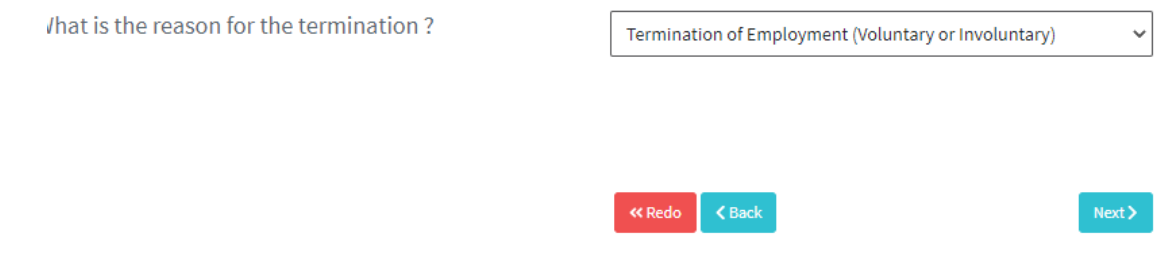

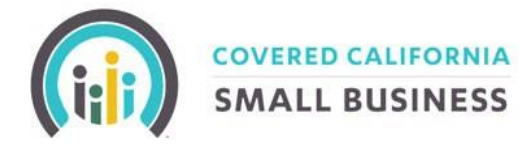

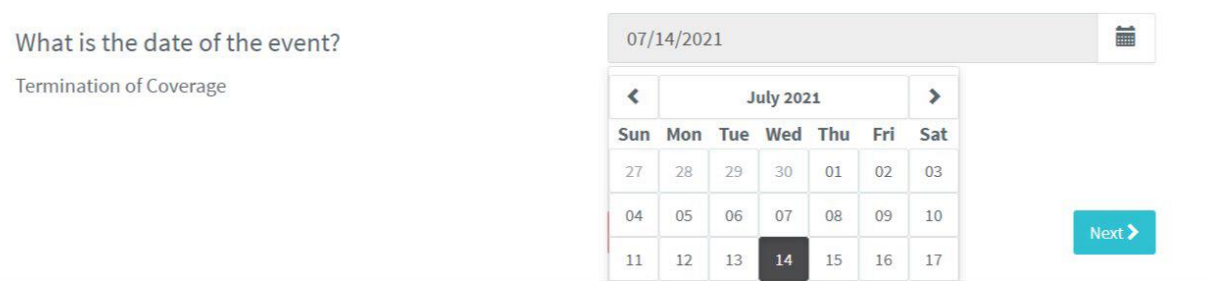

Once the termination date of event is selected, the health plan will be terminated first of the following month from the event date.

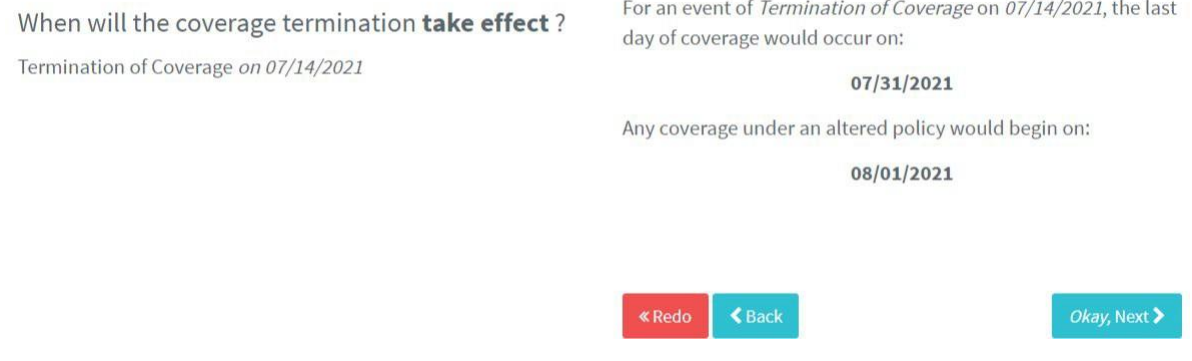

Next, you select the individuals who will no longer be eligible for coverage. If you terminate the subscriber, then all dependents will also be removed from coverage.

#### <span id="page-19-0"></span>**NOTIFICATIONS:**

When you log into the system, there will be a small bell on the top right-hand corner of the screen, which may have a red circle with a numeric within. This is the notifications section, which will showcase any updates that may have occurred to any accounts under your purview. For every notification that you receive, you will also receive an e-mail detailing what occurred.

#### <span id="page-19-1"></span>**ACCOUNT SETTINGS:**

To update profile Username or password, select the username then Account Settings.

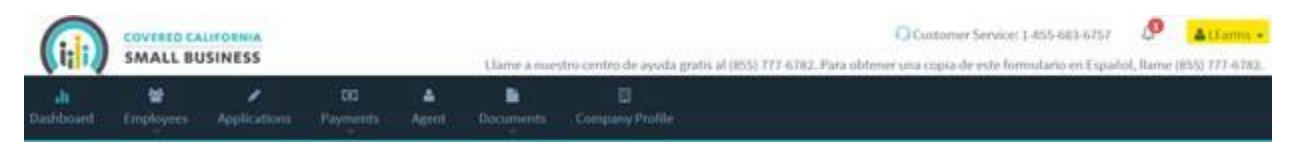

When you select Account Settings, you will be taken to the Profile and Account Settings page. From here you can update your Username or Password. Click the change or update button, and from here you will be prompted to update your username or password.

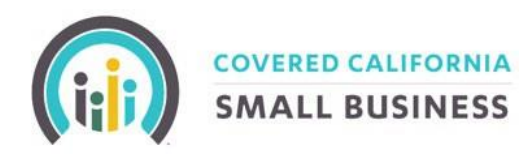

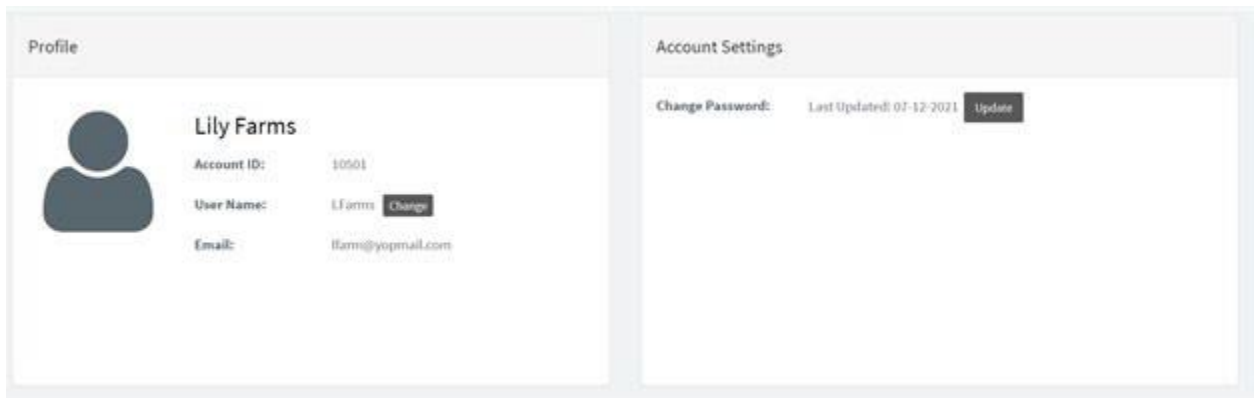

**Please note:** Usernames must be unique; you are not allowed the same username as another user on the system.